# **تلخيص الوحدة الثالثة لدورة** ICDL

# MICROSOFT WORD

sao92003@yahoo.com

**إعداد الأستاذ : سامي العمري** 

## **الوحدة الأولى : الخطوات الأولى لاستخدام برنامج معالج الكلمات**

تشغيل برمجية WORD MICROSOFT

**ابدأ البرامج WORD MICROSOFT** 

## فتح المستندات :

**أولا: فتح مستند واحد : هناك طريقتين : ١) ملف فتح نختار الملف المراد فتحه فتح ٢) نضغط على أداة الفتح في شريط الأدوات : ثانيا : لفتح عدة مستندات متتالية : ملف فتح نحدد أول مستند ثم نضغط SHIFT ثم نحدد باقي الملفات فتح ثالثا : افتح عدة مستندات غير متتالية : ملف فتح نحدد أول مستند ثم نضغط CONTROL ثم نحدد باقي الملفات فتح رابعا : فتح المستندات من القرص اللين :** 

 **ملف فتح في نافذة فتح ننقر على السهم الخاص بأمر بحث في نختار القرص المرن نختار المستند المطلوب لصق** 

**خامسا : أهم الأدوات التي يمكن استخدامها في نافذة الفتح :** 

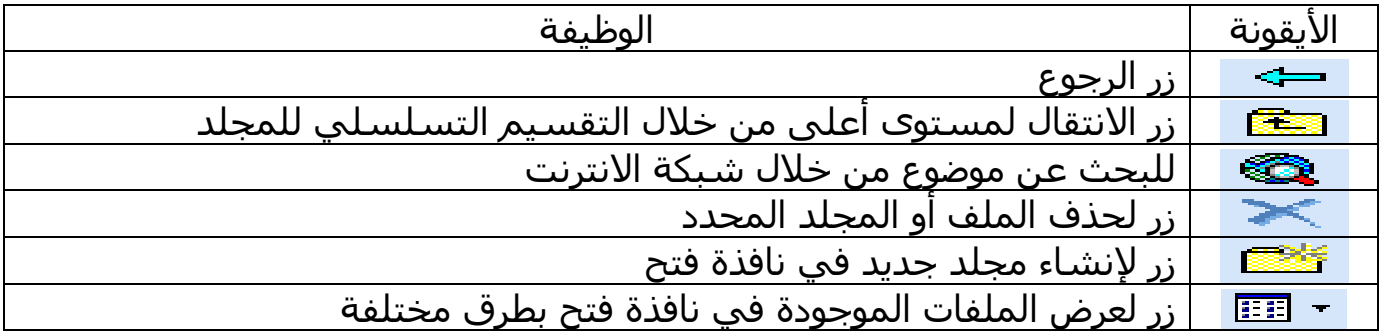

## **إغلاق المستند :**

هناك طريقتين لإغلاق المستند : ١) ملف إغلاق ٢) نضغط على الموجود على شريط اللوائح

ملاحظة : هناك زر <mark>¤</mark> موجود على شريط العنوان وظيفته إغلاق برمجية word نهائيا

#### **فتح مستند جديد :**

هناك طريقتين : ١) ملف \_\_ جديد \_\_ مسـتند فارغ \_\_ موافق

 $\overline{\mathsf{D}}$  نضغط على أداة  $\mathsf{T}$ 

#### **حفظ المستند** :

هناك أربعة طرق : ١) ملف ـــ حفظ ــــ نكتب الاسم المراد حفظ الملف فيه في خانة اسم الملف ـــ حفظ

> ٢) نضغط على أداة ٣) نضغط مفتاحي S + control ٤) نضغط مفتاح 12F

ملاحظة : هناك أمرين للحفظ في لائحة ملف هما حفظ وحفظ باسم :

- **حفظ** : يقوم بحفظ الملف باسم معين
- **حفظ باسم** : تقوم بحفظ نفس الملف باسم آخر

• **في نافذة حفظ** : هناك عدة أوامر وخيارات منها :

١) **حفظ في :** يستخدم هذا الأمر لتحديد الموقع الذي سيتم حفظ الملف فيه كما في الشكل التالي :

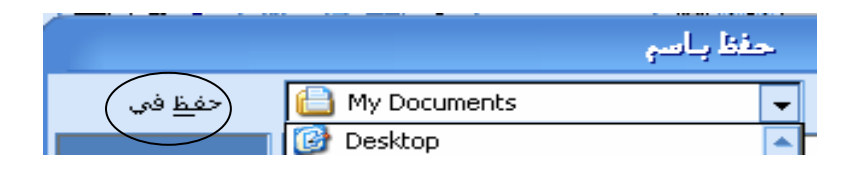

٢) **حفظ الملف بنوعه :** يستخدم هذا الخيار لحفظ الملف بتنسيق مختلف آما آما في الشكل التالي :

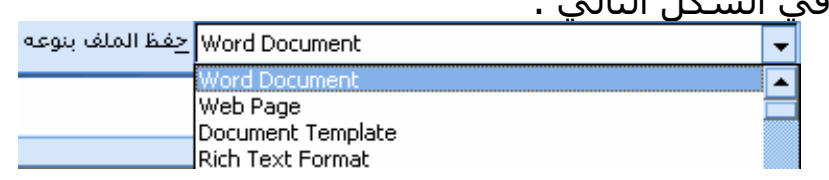

**إنشاء مجلد جديد لحفظ المستند فيه :** 

ملف ـــه حفظ ــــه من نافذة حفظ الظاهرة نضغط على الأداة  $\begin{array}{c} \hline \dots \end{array}$  ـــه ثم نكتب اسم المجلد المراد حفظ الملف فيه ثم نكتب اسم الملف المراد حفظه في خانة اسم الملف ثم نفتح المجلد الذي أنشأناه حفظ

## **حفظ المستند على قرص مرن :**

ملف حفظ نفتح القائمة المنسدلة الخاصة بأمر حفظ في ونختار قرص

مرن حفظ

## **الخروج من برمجية word Microsoft :**

 هناك ثلاثة طرق : ١) الضغط على أداة الموجودة على شريط العنوان ٢) ملف إنهاء ٣) ضغط مفتاحي 4F + ALT

• في كل الطرق سـيتم عرض مربع حوار يسألك " هل تريد حفظ التغيرات " هذا إذا أردنا الخروج من البرمجية دون إن نخزن وإذا لم نكن قد أدخلنا نص معين وأردنا الخروج فانه سيتم الخروج دون عرض هذا المربع.

#### **استخدام نظام التعليمات :**

يتم ذلك باستخدام مساعد OFFICE : والذي هو عبارة عن شكل آرتوني يقوم بتقديم المعلومات للمستخدم ومساعدته في العمل

> • لإظهار المساعد : ١) تعليمات \_\_\_ إظهار المساعد ٢) نضغط على أداة الموجودة على شريط الأدوات

- لإخفاء المساعد : نضغط بزر الفأرة الأيمن على المساعد إخفاء
- استخدام ميزة ما هذا : وظيفتها عرض معلومات عن أي شيء في البرمجية

**لفتحها** : تعليمات ما هذا ننقر على أي جزء في البرمجية حتى يتم عرض معلومات عنه

## **تغير أنماط عرض الصفحة :**

لعرض الصفحة بأنماط مختلفة : عرض نختار إحدى الأنماط المعروضة في اللائحة وهي : ١) **عادي** : يسمح بالكتابة والتنسيق ولكن لا يمكن عرض أي معلومات إضافية مثل رأس وتذيل الصفحة ٢) **تخطيط ويب** : يعرض المستند آما سيتم عرضه على الانترنت ٣) **تخطيط الطباعة** : يعرض معلومات آاملة عن المستند مثل رأس وتذييل الصفحة والحواشي ٤) **ملئ الشاشة** : يقوم بعرض المستند على ملئ الشاشة ٥) **تكبير وتصغير** : يقوم بعرض الصفحة بإحجام مختلفة \* يمكن تغيير حجم الصفحة من خلال شريط الأدوات وذلك بالنقر على السهم

الخاص بالأداة <mark>\*</mark> 75%

#### **إظهار وإخفاء أشرطة الأدوات :**

هناك طريقتين : ١) عرض ً \_ أشرطة أدوات \_ ٍ نختار شريط الأدوات المناسب ٣) نضغط بزر الفأرة الأيمن على أي شريط أدوات ثم نختار الشريط المناسب

#### **تبادل المستندات :**

هو عبارة عـن تبـادل المـستندات بـين أجهـزة الحاسـوب الأخـرى التـي تـستخدم إصـدارات مختلفة من نظام WORD MICROSOFT وهذا يتطلب حفظ الملف بتنـسيقات تتناسـب مـع هذه الإصدارات .

\* حفظ المستندات بتنسيقات مختلفة : .(..etc -TXT-HTML -RTF ( ملف حفظ باسم ننقر على السهم الخاص بلائحة **حفظ الملف بنوعه** نختار التنسيق المناسب

هناك عدة بتنسيقات مهمة منها : ١) rich text format) RTF ) : هو تنسيق يتقبله أي إصدار لبرامج الطباعة سواء أكان word Microsoft أو غير ذلك ٢) HTML : يقوم بحفظ الملف تمهيدا لنشره عبر الانترنت ٣) TXT : يقوم بحفظ الملـف كمـسـتند نـصي ولكـن سـيتم فقـد التنـسـيقات الـضخمة مثـل الصور والإشكال.

\* يمكن حفظ الملف بتنسيق خاص مختلف من إصدارات word Microsoft

# **الوحدة الثاني: العمليات الأساسية**

## **استخدام أمر تراجع :**

\* وظيفة أمر تراجع هو التراجع عن العمليات التي تم أجراءها على النص

\* هناك ثلاثة طرق لتشغيل أمر تراجع : ۱) تحرير <sub>—→</sub> تراج<u>ع</u> ) نضغط على أداة ) نضغط على مفتاحي z + control \* لتكرار عملية أو آتابة أو أمر هناك ثلاثة طرق : ) تحرير إعادة ) نضغط على أداة ) نضغط على مفتاح 4F

\* للتراجع عن أو إعادة عدد محدد من العمليات : ١) للتراجع : نضغط على السهم الخاص الخاص بأداة التراجع عن الموجودة على شريط الأدوات ثم نختار العملية المناسبة

٢) إعادة : نفس العمليات السابقة ولكن نضغط على أداة الإعادة

## **إدراج الفقرات :**

- يتم أدراج الفقرات تلقائيا عند الضغط على مفتاح ENTER
- إذا أردنا فصل مجموعة من الأسطر إلى فقرة نضع المؤشر عند أول حرف بالكلمة إلي سيتم عندها الفصل ثم نضغط مفتاح enter
- إذا أردنا تنزيل فقرة إلى أسفل يتم وضع المؤشر عند أول حرف بالفقرة ثم نضغط enter

## **إدراج الرموز / الأحرف الخاصة :**

إدراج من من نافذة رموز نختار الرمز المناسب مع إدراج إغلاق إغلاق

\* هناك عدة خيارات في نافذة رموز يمكن استخدامها وهي : ١) الخط : يعطينا الرمز بعدة أنواع من الخطوط ٢) مجموع جزئية : يعطينا أنواع أخرى من الرموز ٣) تصحيح تلقائي : تقوم بإعطائنا رموز من نوع خاص مثلا لو أدخلنا الرمز ( c ( يتحول تلقائيا إلى © وتعني حقوق الطبع \* لحذف الرمز الذي أدخلناه بواسطة ميزة تصحيح تلقائي نضع المؤشر على آخر الرمز ثم نضغط مفتاح backspace

## **إدراج فاصل صفحات :**

\* فاصل الصفحات هو ميزة يستخدمها المستخدم حتى ينهي الصفحة عند نص معين بغض النظر عن نهاية الصفحة الأصلية

لإدراج فاصل الصفحات نضع المؤشر عند الموضع الذي نريد انها الصفحة وبدء صفحة جديد ثم control + enter نضغط

\* إذا أردنا حذف فاصل الصفحات عرض — عادي— نضع المؤشر تحت الخط المنقط المكتوب في وسطه فاصل صفحات ا

Back space

## **تحديد النص ( التظليل ) :**

التحديد (التظليل ) : هو عملية اختيار نص تمهيدا لإجراء بعض العمليات عليه.

١) **لتحديد آلمة** : ننقر نقرا مزدوجا على الكلمة .

) **لتحديد سطر** : نضع المؤشر على أول السطر حتى يتغير شكل المؤشر إلى ( ) ثم نضغط على زر الفأرة الأيسر مع مواصلة الضغط والسحب حتى نصل لنهاية السطر ثم نفلت زر الفارة الأيسر ) **لتحديد جملة :** نضغط مفتاح control ثم نضغط بزر الفأرة الأيسر على الجملة **) لتحديد فقرة :** نضغط على الفقرة بزر الفأرة الأيسر ثلاث مرات **٥) لتحديد النص بأكمله :** هناك طريقتين : **)** تحرير تحديد الكل **)** نضغط مفتاحي A + control

## **النسخ والنقل والحذف :**

أولا : **النسخ** : هناك أربعة طرق للنسخ هما : **١)** تظليل النص المراد نسخه تحرير نسخ وضع المؤشر في المكان الذي سـيتم نسخ النص فيه\_\_ تحرير <sub>ـــــ</sub>ے لصق **٢)** تظليل النص المراد نسخه نضغط زر الفأرة الأيسر مع مواصلة الضغط على النص المظلل ثم نضغط مفتاح control ثم نسحب النص إلى المكان المراد نسخ النص فيه ثم نحرر الضغط زر الفأرة ومفتاح control **٣)** تظليل النص المراد نسخه نضغط مفتاحي c + control وضع المؤشر في المكان الذي سيتم نسخ النص فيه نضغط مفتاحي v + control **٤)** تظليل النص المراد نسخه وضع المؤشر في المكان الذي سيتم نسخ النص فيه ثانيا : **النقل** : هناك أربعة طرق للنقل هما : **١)** تظليل النص المراد نقله تحرير قص وضع المؤشر في المكان الذي سيتم نقل النص إليه تحرير لصق **٢)** تظليل النص المراد نقله نضغط زر الفأرة الأيسر مع مواصلة الضغط على النص المظلل ثم نسحب النص إلى المكان الجديد ثم نحرر بعد ذلك زر الفأرة **٣)** تظليل النص المراد نقله نضغط مفتاحي x + control وضع المؤشر في المكان الذي سيتم نقل النص إليه نضغط مفتاحي v + control **٤)** تظليل النص المراد نقله وضع المؤشر في المكان الذي سيتم نقل النص إليه • **الحافظة :** هي نظام يقوم بأخذ نسخة من عملية النسخ والنقل التي قام بها المستخدم عن طريق لائحة تحرير وحفظها داخل الحافظة لحين الحاجة وهي

- طريقة سـهلة فمثلا لو نسخ المستخدم كلمة حاسوب وأراد أن ينسخ الكلمة نفسها مرة أخرى فبدلا من أجراء خطوات النسخ مرة أخرى يقوم بفتح الحافظة ويضغط على النسخة التي تم وضعها في الحافظة.
	- **لإظهار شريط الحافظة :** عرض أشرطة أدوات الحافظة

ثالثا : **الحذف :** هناك عدة طرق للحذف هي : ١) تظليل النص المراد حذفه نضغط على مفتاح DELETE ٢) تظليل النص المراد حذفه تحرير مسح ٣) نضع المؤشر على اخر الكلمة نضغط مفتاح SPACE BACK ٤) نضع المؤشر على اول الكلمة نضغط مفتاح DELETE \* لحذف سطر : تحديد السطر ثم نضغط على مفتاح DELETE \* لحذف جملة : تحديد الجملة = = = = = = \* لحذف فقرة : تحديد الفقرة = = = = = =

#### **البحث والاستبدال :**

أولا : **البحث** : هناك ثلاثة طرق للبحث : ١) تحرير بحث ٢) نضغط على الأداة ٣) نضغط على مفتاحي F + CONTROL في آل الطرق ستظهر لنا نافذة بحث نكتب في مربع النص الخاص بالأمر **البحث عن**  الكلمة أو النص المراد البحث عنه ثم نضغط أمر بحث عن التالي

ثانيا : **الاستبدال** : هناك طريقتين : ١) تحرير استبدال ٢) نضغط على مفتاحي H + CONTROL في كلتا الطريقتين سيظهر لنا نافذة بحث واستبدال وسيظهر لنا في هذه النافذة مربعي نص فمربع نص الخاص بالأمر البحث في نكتب الكلمة المراد استبدالها وفي مربع استبدال نكتب الكلمة التي ستحل محل الكلمة القديمة نضغط على أمر بحث عن التالي فإذا وجد الكلمة المراد استبدالها استبدال

\* هناك أمر استبدال الكل : وظيفته استبدال تواجد الكلمة المكتوبة في مربع نص البحث عن بالكلمة المكتوبة في مربع نص استبدال بـ

## **الوحدة الثالثة : التنسيق**

**تعريف التنسيق :** 

\* هو وضع لمسات جمالية على النص حتى يظهر بأجمل مظهر بعد الطباعة \* يجب تظليل النص المراد تنسيقه قبل إجراء عملية التنسيق

## **تغير أنواع وإحجام الخطوط :**

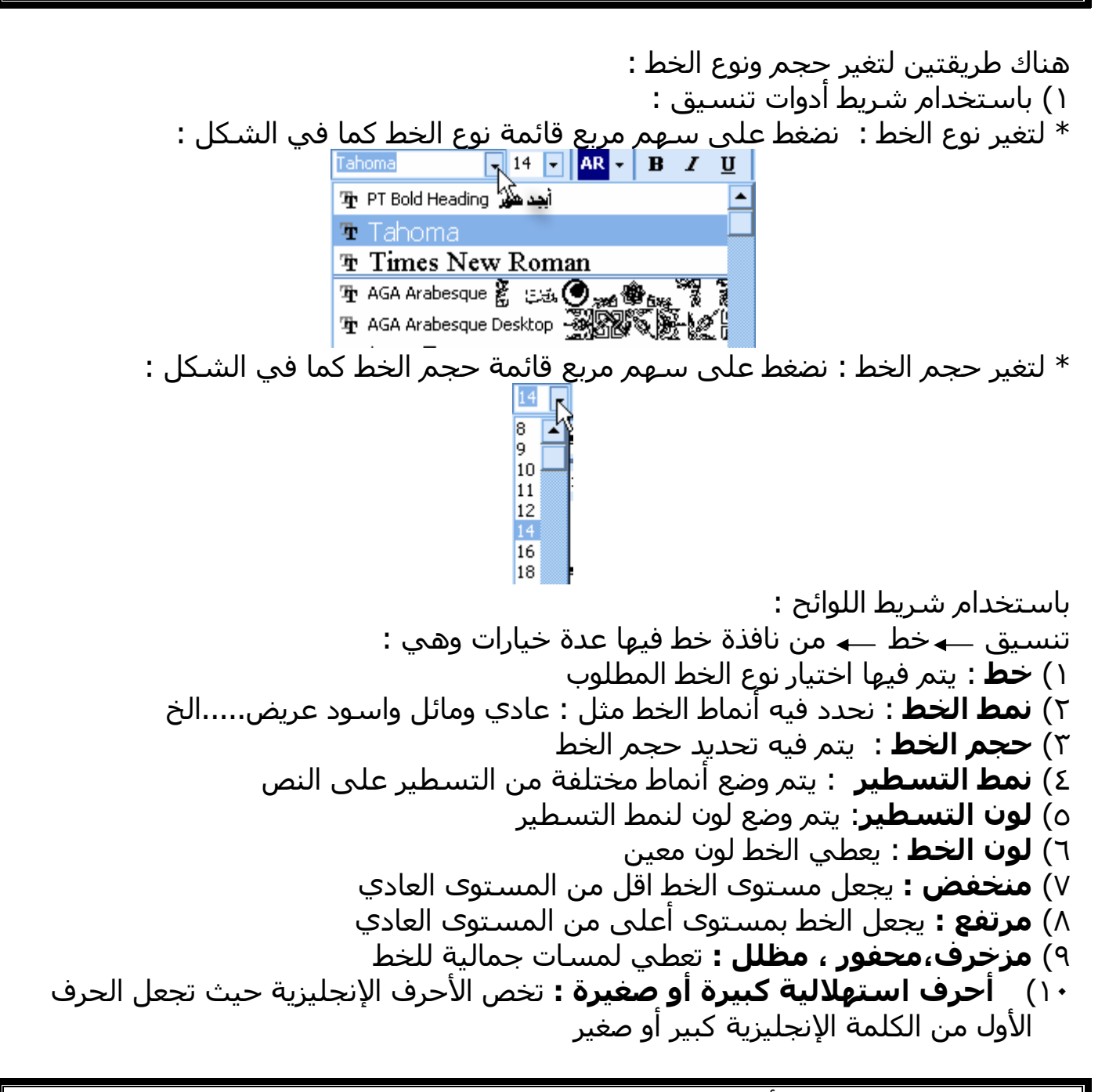

#### **استخدام أنماط الخط ( اسود عريض و مائل ومسطر ) :**

**اولا : استخدام نمط اسود عريض :**  نظلل النص نضغط على الاداة في شريط ادوات تنسيق **ثانيا : استخدم نمط مائل :**  نظلل النص ← نضغط على الاداة ໋ ِ ً ۖ في شـريط ادوات تنسـيق **ثالثا** : **استخدام نمط تسطير :**  نظلل النص ــــه نضغط على الاداة  $\frac{\mathrm{I\!U}}{2}$  في شريط ادوات تنسـيق \* لالغاء التنسيقات السابقة نقوم بتظليل النص ثم نضغط على الادوات السابقة مرة اخرى **تطبيق نظام الالوان على النص :**  هناك طريقتين لتغير لون النص : ١) نظلل النص \_ تنسيق \_ خط \_ في خانة لون الخط ننقر على السهم ونختار اللون المناسب موافق

٢) نظلل النص نضغط على السهم الخاص بأداة نختار اللون المناسب

### **استخدام خيارات المحاذاة والضبط :**

نظلل النص ثم نضغط على الادوات التالية في شريط ادوات تنسيق :

١)  $\overline{\boldsymbol{\varepsilon}}$  : لمحاذاة النص لليسار ٢) : لمحاذاة النص لليمين ٣) <sup>: ≣]</sup> : لتوسيط النص ٤) : لضبط النص بحيث تكون الأسطر والفقرات متساوية

## **استخدام الواصلة :**

\* تستخدم هذه الميزة عند الطباعة باللغة الانجليزية حيث تبين ان الجزء المتبقي من الكلمة موجود في السطر التالي :

لاستخدام هذه الميزة : ادوات ــــه اللغة ــــه الواصلةــــه من نافذة الواصلة نختار الامر الواصلة تلقائيا في المسـتند

#### **اضافة مسافة بادئة للنص :**

هناك طريقتين : اولا :باستخدام شريط الادوات : نضغط على الادوات : ١) : تستخدم لزيادة المسافة البادئة ٢) : تستخدم لإنقاص المسافة البادئة ثانيا : باستخدام شريط اللوائح : تنسيق ـــه فقرة ــــه في خانة مسافة بادئة نحدد المسافة المطلوبة من احد الخيارات التالية : ١) قبل النص : يقوم بإضافة مسافة بادئة من الهامش الأيمن أي إن النص سيبدأ من عند المقدار الذي حددناه في خانة قبل النص ٢) بعد النص : يقوم بإضافة مسافة بادئة من الهامش الأيسر ٣) خاص : فيه ثلاثة أوامر :

\* بلا : أي الفاء المسافة البادئة \* السطر الأول : يقوم بإضافة مسافة بادئة للسطر الأول فقط ٤) بقدر : يحدد مقدار المسافة البادئة بالبوصة أو السنتمتر \* معلقة: يقوم بإضافة مسافة بادئة للأسطر عدا السطر الأول

## **تغيير تباعد الأسطر :**

نظلل النص المراد اجراء تباعد الاسطر له تنسيق **فقرة** من خانة تباعد نحدد احد الخيارات التالية : ) قبل : تحدد بعد المسافة بين الفقرة المحددة والفقرة التي تسبقها. ) بعد : = = = = = = = = تليها. ) تباعد : تقوم بتحديد تباعد تلقائي جاهز مثل : سطر وسطر ونصف ومتعدد وتام ) بقدر : يقوم باضافة تباعد يدوي يحدده المستخدم

## **نسخ التنسيقات :**

يقصد به نسخ تنسيق معين لتطبيقه على النص كلما احتاج هذا التنسيق

تحديد النص المنسق سابقا ← نضغط على الاداة �� من شريط ادوات تنسيق ← ثم ننقر على الكلمة المراد تنسيقها بنفس تنسيق النص المحدد

\* لنسخ نفس التنسيق على اآثر من موضع في النص نفس الخطوات السابقة ولكن ننقر على الاداة <sup>في</sup> نقرا مزدوجا .

\* لايقاف عملية نسخ التنسيق لاآثر من موضع نضغط على مفتاح ESC

#### **اضافة حدود للمستند :**

تحديد النص المراد عمل حد له <sup>←←</sup> نضغط على الاداة <u>™</u> واذا ادنا اضافة انواع للحد نضغط على السـهم المجاور لاداة الحد الخارجي <del>¼ µ</del> \* لاضافة حد الى نص او كلمة او جملة او صورة اة شـكل معين : تنسيق حدود وتظليل ثم نختار نمط الحد المناسب من نافذة حدود وتظليل حسب الخيارات التالية : ١) الاعداد : يسمح بتحديد نوع الحد المرغوب به وذلك بالضغط على احد خيارات هذا الجزء ( احاطة او شبكة او ثلاثي الابعاد الى اخره ) ٢) النمط : يسمح بتحديد نمط الحد المرغوب به وذلك بالضغط على السهم للقائمة الخاصة بنمط الحد ٣) اللون : يسمح بتحديد لون الحد ٤) العرض : يحدد سمك الحد ٥) معاينة : يبين لنا التنسيقات التي اجريناها

\* لحذف الحد: نقوم بتحديد النص او الكائن الذي تم ادراج حد له تنسيق حدود و تظليل من خانة امر اعداد نختار بلا. موافق

\* لاضافة حد للصفحة : تنسيق حدود وتظليل حد الصفحة من جزء اعداد يتم اختيار الحد المطلوب

ويمكن ايضا من خلال نافذة حد الصفحة اختيار نمط الحد وعرضه ولونه ويمكن ايضا اختيار حد رسومي وذلك بالضغط على سهم اللائحة الخاص بجزء رسم / صورة

\* لاضافة حد مظلل أي معبئ : تحديد النص المراد عمل حد مظلل له تنسيق حدود وتظليل تظليل ثم اختيار اللون المناسب موافق

\* لتطبيق نص ابيض على خلفية سوداء : تحديد النص تنسيق حدود وتظليل تظليل من خلال قائمة نمط المنسدلة نختار الخيار متواصل ( ١٠٠ % ) موافق

## **التعداد النقطي والتعداد الرقمي :**

لادراج تعداد نقطي ورقمي هناك طريقتين : اولا : باستخدام شريط الادوات : نظلل الاسطر المراد تنسيقها ــــه ثم نضغط على : ١) <sup>:≣</sup> : لادراج تعداد نقطي ٢) : لإدراج تعداد رقمي ثانيا : باستخدام شريط اللوائح : نظلل الاسطر المراد تنسيقها تنسيق تعداد رقمي ونقطي من نافذة تعداد نقطي ورقمي نضغط على امر تعداد نقطي الموجود في اعلى النافذة ثم نختار التنسيق النقطي المناسب او نضغط على امر تعداد رقمي ومن ثم نختار التنسيق الرقمي المناسب موافق

\* لحذف تنسيق تعداد رقمي ونقطي : نظلل الاسطر التي تم تنسيقها ومن ثم نضغط على الادوات <sup>ا≡</sup> و <sup>ا</sup>≣ أو نفتح نافذة تعداد نقطي ورقمي ونختار بلا ثم نضغط على أمر موافق

#### **القوالب :**

\* هي مستندات تحتوي على تصاميم جاهزة تسهل على المستخدم انشاء المستندات التي تحتوي هذه التصاميم

\* لانشاء قوالب جاهزة : ملف جديد من نافذة جديد نختار القالب من اعلى النافذة

ثم نختار النموذج المطلوب موافق

# **الوحدة الرابعة** : **الشكل النهائي للمستند**

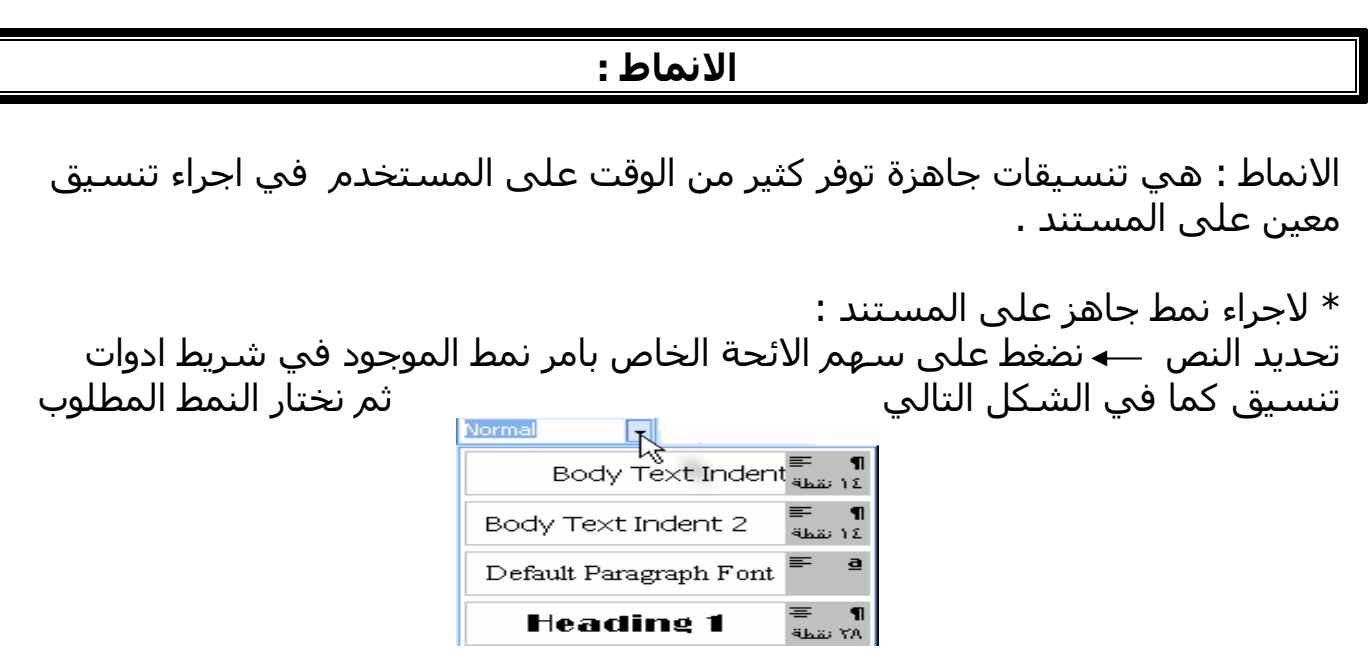

## **ترقيم الصفحات :**

هي عملية ترقيم الصفحات تلقائيا بدلا من ترقيمها يدويا

\* لترقيم الصفحات : ادراج \_\_\_\_ ارقام الصفحات \_\_\_ في نافذة ارقام الصفحات هناك خياران هما : ١) الموضع : وفيه نحدد موقع الرقم في اعلى او اسفل الصفحة ٢) المحاذاة : أي نريده في يمين او وسط او يسار الصفحة لاحظ النقطة الموجودة في خيار معاينة اثناء استخدام الخياران السابقان وبعد ذلك نضغط على الامر تنسيق وفيه خياران هما : ١) تنسيق الارقام : وفيه نحدد نمط الترقيم المناسب ( ارقام او احرف او ارقام لاتينية ) ٢) بدء الترقيم : وفيه نحدد من أي رقم يبدأ الترقيم ومن ثم نضغط موافق لنافذة تنسيق ونضغط موافق لنافذة ارقام الصفحات

## **رأس وتذييل الصفحات :**

هو تنسيق يسمح باضافة معلومات لاعلى و اسفل الصفحة

لتشغيل ام رأس وتذييل الصفحات : عرض —ً رأس وتذييل الصفحة — تنتقل الصفحة الى عرض تخطيط الطباعة وتظهر في الشكل التالي : في هذا المربع نضع المعلومات في رأس الصفحة وذلك بالنقر بداخله وكتابة المعلومات

في هذا المربع نضع المعلومات في ذيل الصفحة وذلك بالنقر بداخله وكتابة المعلومات

وتظهر في منتصف الصفحة : شريط أدوات يحتوي على الأدوات التالية:

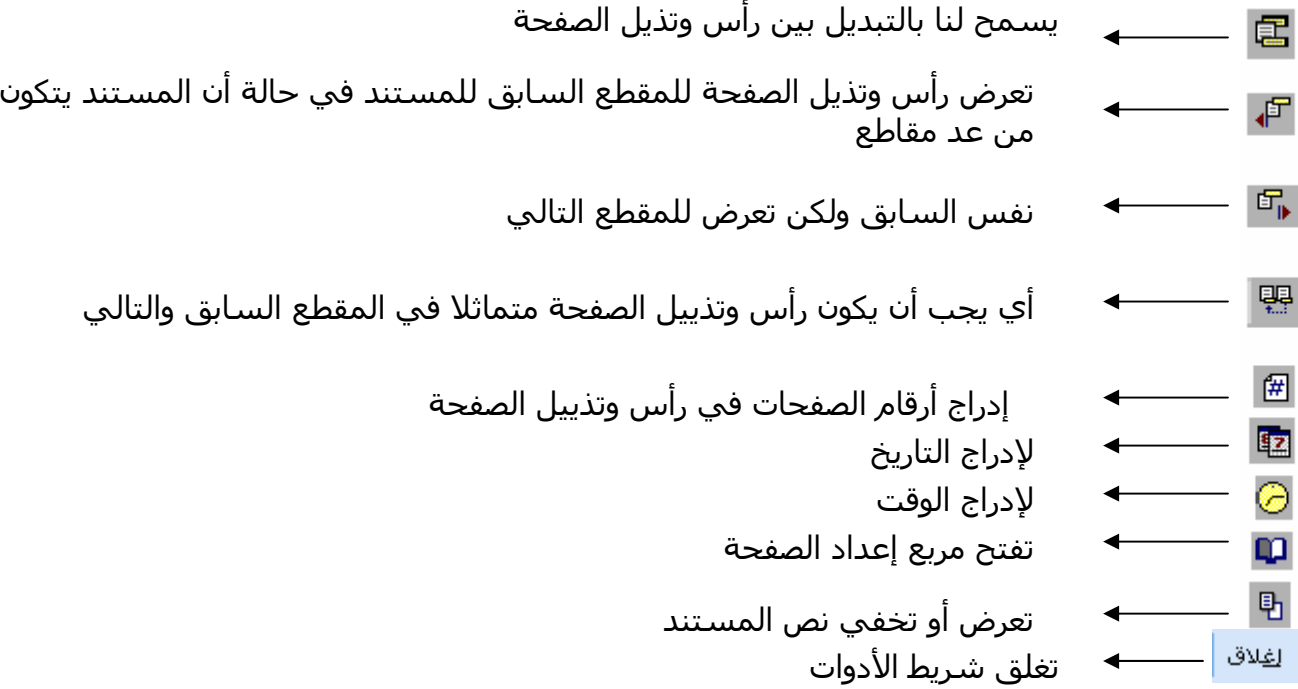

\* لإدراج أرقام الصفحات من خلال أمر ورأس وتذييل الصفحة : عرض — رأس وتذييل الصفحة — نضع المؤشر في الموقع الذي سـيتم إدراج أرقام الصفحات فيه في مربع رأس أو ذيل الصفحة نضغط على أيقونة إدراج أرقام الصفحات من شريط أدوات رأس وتذييل الصفحة

\* لإدراج أرقام صفحات باستخدام تنسيق x,y : ) يعطي رقم الصفحة من العدد الكلي للصفحات ) عرض \_\_ رأس وتذييل الصفحة \_\_ نضغط على إدراج نص تلقائي \_\_ صفحة من y,x

\* لإدراج تاريخ اليوم :

عرض ــــه رأس وتذييل الصفحة ــــه نضع المؤشر في الموقع الذي سـيتم إدراج التاريخ فيه في مربع رأس أو ذيل الصفحة نضغط على أيقونة إدراج التاريخ من شريط أدوات رأس وتذييل الصفحة

\* لإدراج اسم الكاتب : عرض \_\_ رأس وتذييل الصفحة \_\_ نضغط على إدراج نص تلقائي \_\_ إنشاء من قبل

\* لإدراج العمليات السابقة دفعة واحدة :

عرض \_\_ رأس وتذييل الصفحة \_\_ نضغط على إدراج نص تلقائي \_\_ الكاتب ، صفحة ، تاريخ

\* ملاحظة : يمكن إجراء التنسيقات التي شرحناها سابقا على رأس وتذييل الصفحة

## **التدقيق الإملائي والنحوي :**

في بعض الحالات عند إدخال كلمة معينة نجد إن النظام وضع خط احمر تحت الكلمة وذلك لان الكلمة ليست موجودة في قاموس المفردات للنظام ونظام التدقيق الإملائي والنحوي يحل لنا هذه المشكلة حيث يعطينا الخيارات الصحيحة للكلمة تمهيدا لتغيرها

\* هناك ثلاثة طرق لتشغيل ميزة التدقيق الإملائي والنحوي : ١) أدوات تدقيق إملائي ونحوي ٢)نضغط على الأداة ٣)نضغط مفتاح 7F تظهر لنا نافذة فيها عدة خيارات وهي : ١) تجاهل : يترك الكلمة بدون تغيير ٢) تجاهل الكل : يترك آل آلمات المستند بدون تغير ٣) إضافة : يقوم بإضافة الكلمة إلى القاموس ٤) تغيير : يقوم يتغير الكلمة بالكلمة المقترحة ٥) تغير الكل : يقوم بتغيير الكلمات المتشابهة بالكلمة المقترحة ٦) تراجع : يتراجع عن التصحيح السابق ٧) لغة القاموس : يحدد اللغة المستخدمة عند التدقيق الإملائي ٨) اقتراحات : يقدم اقتراحات صحيحة للكلمة المراد تصحيحها ٩) إلغاء : يقوم بإلغاء نافذة التدقيق الإملائي والنحوي ١٠) تصحيح تلقائي : لتصحيح أي تكرار للخطأ ذاته فيما إذا تكرر ١١) خيارات : تحديد خيارات التدقيق الإملائي

الطريقة السهلة لإجراء التدقيق الإملائي :

نضغط بزر الفأرة الأيمن على الكلمة المراد تصحيحها ونختار التصحيح المناسب

لإلغاء ميزة التصحيح التلقائي : أدوات — تدقيق إملائي ونحوي —— خيارات —← نلغي خيار تدقيق نحوي أثناء الكتابة

#### **إعداد المستند :**

هو ميزة تستخدم لإعداد الصفحة قبل البدء بعملية الطباعة حيث نعين من خلاله المسافات للهوامش واتجاه الصفحة وغيره ..... الخ

\* تحديد هوامش الصفحة : أي موقع النص من الهوامش الأربعة ملف إعداد صفحة هوامش نحدد المسافات من خلال أوامر علوي وسفلي وأعلى وأسفل موافق

- \* لتحديد اتجاه الصفحة ( أفقي أو عامودي ) ملف ــــه إعداد صفحة ــــه الورق ــــه من خيار اتجاه الصدحة ( أفقي الصفحة ( أفقي أو سفلي ) موافق
	- \* لتحديد حجم الورق المستخدم في الطابعة : ملف —إعداد صفحة —الورق — من خيار حجم الورق نحدد حجم الورق— موافق

#### **الطباعة :**

هي عملية إخراج النص الذي تم إنشاءه على برمجية WORD MICROSOFT على الورق

\* معاينة النص قبل الطباعة : أي التأآد من أن النص المطبوع جيد وليس بحاجة إلى تعديل هناك طريقتان لمعاينة الصفحة : ١) نضغط على الأداة <sup>ها</sup> ٢) ملف \_ معاينة قبل الطباعة هناك عدة خيارات في نافذة معاينة قبل الطباعة : ١) : إرسال المستند إلى الطابعة ٢) <sup>الم</sup>كل : تكبير وتصغير الصفحة ٣) : معاينة صفحة واحدة  $\left\| \begin{array}{l} \mathbf{E} \ \mathbf{E} \end{array} \right\|$  : معاينة عدة صفحات

٥) <mark>أخل 17% :</mark> تكبير وتصغير الصفحة بنسبة مئوية معينة

٦) : تسمح برؤية المسطرة والمقاييس ٧)  $\frac{1 \oplus 1}{2}$  : يعمل على احتواء النص في الصفحة ويمنع دخول جزءا من النص الى الصفحة التالية ٨) <mark>| ◙ |</mark> : تسمح بالانتقال إلى وضع ملئ الشاشة ٩) <sup>الغلاق</sup> : تقوم بإغلاق نافذة معاينة قبل الطباعة \* لطباعة المستند : هناك ثلاثة طرق : ١) ملف طباعة ٢)نضغط على الأداة ولكن في هذه الحالة لا تظهر نافذة الطباعة وترسل المستند إلى الطابعة مباشرة ٣) نضغط مفتاحي p + control في الطريقتين الأولى والثالثة تظهر لنا نافذة طباعة فيها عدة خيارات ومنها : ١) الكل : يقوم هذا الأمر بطباعة كل صفحات المستند ٢) الصفحة الحالية : يقوم هذا الأمر بطباعة الصفحة التي عليها المؤشر ٣) الصفحات : يتيح للمستخدم تحديد الصفحات التي يريد طباعتها فمثلا إذا أراد طباعة الصفحة الأولى والثانية فقط يكتب في صندوق النص الخاص بأمر الصفحات ١،٢ أو إذا أراد طباعة الصفحات من ٣ إلى ١٠ يكتب ١٠-٣ ٤) عدد النسخ : يستخدم لتحديد عدد النسخ المطلوبة طباعتها فمثلا لطباعة ٥ نسخ من الصفحة الثالثة نحدد في أمر عدد النسخ ٥ للبدء بعملية الطباعة نضغط على موافق

\* في حالة أن الطابعة غير متاحة نستطيع استخدام أمر **طباعة إلى ملف** الموجود في نافذة طباعة حيث يقوم هذا الأمر بإرسال المستند إلى القرص المرن على شكل ملف طباعة

# **الوحدة الخامسة : ميزات متقدمة**

**الجداول :** 

الجدول : هو مجموعة من الصفوف والأعمدة حيث أن تقاطع الصف مع العامود ينتج خلية

\* لإنشاء الجداول : هناك طريقتين : ١) جدول \_\_ إدراج \_\_ جدول \_\_ من نافذة إدراج جدول نحدد عدد الصفوف وعدد الأعمدة المراد إدراجها موافق ٢) الضغط على أيقونة جداول من شريط أدوات قياس<u>ـي</u> كما في الشـكل التالي

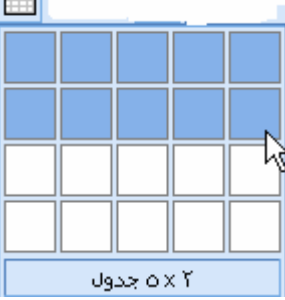

\* لإدخال نص داخل للجدول نقوم بالنقر داخل الخلية ومن ثم نقوم بإدخال النص ويتم الانتقال بين الخلايا عن طريق الأسهم أو مفتاح tab

\* لتنسيق الجدول تلقائيا : جدول <sub>ہے</sub> تنسيق تلقائي <sub>ہے</sub> من خيار تنسيقات نختار التنسيق المناسب <sub>ہے</sub> موافق

\* لاحتواء الخلايا تلقائيا للنص المدخل بها : ننقر فوق الخلايا م— جدول ← احتواء تلقائي ← نختار الخيار المناسب من اللائحة

\* لتلوين الخلايا : نظلل الخلية أو الخلايا تنسيق حدود وتظليل تظليل من خيار تعبئة نختار اللون المناسب موافق

\* يمكن إجراء االتنسيقات التي تم شرحها سابقا على النص

\* **لتظليل عامود** نضع المؤشر في العامود حتى يتغير شكله إلى ( ) ثم نضغط بزر الفأرة الأيسر عليه أو : نضع المؤشر داخل أول خلية في العامود جدول تحديد عامود

**\* لتظليل الصف** : نضع المؤشر داخل أول خلية ثم نضغط مع مواصلة الضغط والسحب ومن ثم نحرر زر الفارة أو : نضع المؤشر داخل أول خلية في الصف جدول تحديد صف

> \* **لتظليل جدول بأآمله** : نضع المؤشر في أول خلية في الجدول جدول تحديد جدول \* **لتظليل خلية** : ننقر داخل الخلية أو نضع المؤشر في الخلية ← جدول ا← تحديد ← خلية

\* **لإدراج صف جديد** : تحديد الصف المراد أدراج صف قبله أو بعده جدول إدراج صفوف ( لأعلى أو أسفل ) أو نضغط على الأداة

#### \* **لإدراج عامود جديد** :

تحديد العامود المراد أدراج عامود قبله أو بعده ل— جدول ل— إدراج — أعمدة ( لليمين .<br>أو لليسار ) أو نضغط على الأداة لل<sup>ع</sup>ل

> \* **لحذف صفوف** : نحدد الصف المراد حذفه جدول حذف صفوف \* **لحذف أعمدة:** نحدد العامود المراد حذفه \_\_ جدول \_\_ حذف\_\_\_ أعمدة \* **لحذف جدول :** نحدد الجدول جدول حذف جدول

> > \* **لدمج الخلايا :** تحديد الخلايا المراد دمجها جدول دمج خلايا

**\* لتقسيم الخلايا :**  حدد الخلية أو الخلايا المراد تقسيمها <sub>سم</sub> جدول <sub>سم</sub> تقسيم خلايا <sub>سم</sub> نحدد عدد الصفوف والأعمدة موافق

> **\* لتقسيم الجدول :**  نحدد الموضع الذي نريد تقسيم الجدول منه جدول تقسيم جدول

\* يمكن إجراء جميع العمليات السابقة وذلك بتحديد الموضع المطلوب ثم ضغط زر الفأرة الأيمن واختيار العملية المناسبة

**\* لإضافة حدود للجدول :**  نظلل الخلية أو الصف أو العامود أو الجدول المراد إضافة حدود له ثم نضغط على الأداة حم الحتيار الحد المناسب <u>III</u>

> وإذا أردنا اختيار أنماط أخرى من الحدود تنسيق حدود وتظليل واختيار النمط المناسب

## **إدراج الصور :**

هناك طريقتين :

١) إدراج— صورة —— clip art — نفتح موضوع الصورة — ثم نضغط بزر الفأرة الأيمن على الصورة —← إدراج ←← ثم نغلق نافذة إدراج clip art ٢)نضغط على الأداة <mark>الث</mark>نا \* للبحث عن صورة معينة من خلال نافذة إدراج art clip ننقر على مربع النص الخاص البحث عن قصاصات ونكتب اسم موضوع الصورة ثم نضغط enter \* إنشاء رسم باستخدام أمر أشكال تلقائية نضغط على أداة أشكال تلقائية في شريط أدوات رسم ونختار الشكل المطلوب \* لتنسيق الشكل التلقائي : ننقر على احد المربعات المحيطة نقرا مزدوجا ونختار الألوان والحدود وغيرها ثم اضغط موافق \* أهم الأيقونات الموجودة في شريط أدوات رسم : ١) : لإعطاء الأشكال الهندسية ظل ثلاثي الأبعاد ٢) : لعطاء الأشكال التلقائية ظل عادي ٣) : لتغيير لون النص ٤) : لتغيير لون الحدود للأشكال الهندسية والتلقائية ه) <u>\* �� :</u> لتعبئة الأشكال بلون معين ٦) <mark>لغلً</mark> : لإدراج صورة ٧) : إدراج نص من نوع ART WORD ٨) <sup>- ا</sup>َشِ<sup>كال تلقائية |: لإدراج أشـكال تلقائية</sup> ٩) <mark>' ف</mark>اً : لتدوير الأشـكال \* يجب تحديد الشكل قبل البدء بإجراء التغيرات عليه \* لنقل الصورة من مكان لآخر نضغط في منتصف الصورة مع مواصلة الضغط والسحب \* لنسخ الصورة نضغط على الصورة مع مواصلة الضغط ومن ثم ضغط مفتاح control مع مواصلة الضغط والسحب ومن ثم تحرير الضغط \* لتغير حجم الصورة : نضغط على الصورة مرة واحد ومن ثم نضغط على احد المربعات المحيطة مع مواصلة الضغط والسحب حتى نصل إلى الحجم المطلوب ومن ثم نحرر زر الفأرة

## **دمج المراسلات :**

هو عملية إرسال النص لأآثر من شخص في آن واحد دون الحاجة لكتابة النص وإرساله لكل شخص على حدا

الخطوات : ١) نفتح النص المطلوب إرساله ٢) أدوات دمج المراسلات ٣) من نافذة مساعد دمج المراسلات نختار الخطوة رقم واحد ( المستند الأساسي) ٤) نضغط على إنشاء رسائل نموذجية الإطار النشط ٥) نختار الخطوة رقم ٢ ( مصدر البيانات ) ٦) نضغط على إحضار البيانات فتح مصدر البيانات ٧) نختار الجدول المتضمن أسماء الأشخاص ونضغط فتح ٨) سيظهر شريط أدوات دمج بين أشرطة أدوات نظام word ٩) نضغط على السهم الخاص ب إدراج حقل دمج ونختار الحقول التي تتضمن معلومات عن الشخص المرسل إليه مثل : الاسم والكنية والوظيفة مع مراعاة أن يكون بينهما مسافات ١٠) نضغط أمر دمج من شريط الأدوات ستظهر نافذة ونضغط دمج مرة أخرى الطريقة الثانية ١:) نفتح النص المطلوب إرساله ٢) أدوات دمج المراسلات ٣) من نافذة مساعد دمج المراسلات نختار الخطوة رقم واحد ( المستند الأساسي) ٤) نضغط على إنشاء رسائل نموذجية الإطار النشط ٥) نختار الخطوة رقم ٢ ( مصدر البيانات ) ٦) نضغط على إحضار البيانات إنشاء مصدر البيانات ٧) من نافذة إنشاء مصدر البيانات نحدد معلومات المرسل إليه من خلال خيار أسماء الحقول نحدد الحقول الغير مرغوب بها ونضغط إزالة اسم الحقل ٨) نحفظ المصدر باسم معين ٩) نضغط على تحرير مصدر البيانات ١٠) نضع المعلومات اللازمة للمرسل إليهم ١١) سيظهر شريط أدوات دمج بين أشرطة أدوات نظام word ١٢) نضغط على السهم الخاص ب إدراج حقل دمج ونختار الحقول التي تتضمن معلومات عن الشخص المرسل إليه مثل : الاسم والكنية والوظيفة مع مراعاة أن يكون بينهما مسافات ١٣) نضغط أمر دمج من شريط الأدوات ستظهر نافذة ونضغط دمج مرة أخرى

**تم بحمد االله\_\_\_\_\_\_\_\_\_\_\_\_\_\_\_\_\_ لا تنسونا من الدعاء** 

**الأستاذ : سامي العمري**